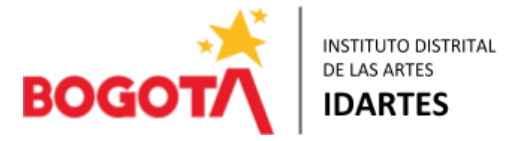

Bogotá D.C, miércoles 28 de febrero de 2024

## **CIRCULAR N° 006 OAJ ( 28 de Febrero de 2024 )**

## PARA: **DIRECTORA GENERAL, SUBDIRECTORES, JEFE OFICINA ASESORA DE PLANEACIÓN Y TECNOLOGÍAS DE LA INFORMACIÓN, JEFE OFICINA CONTROL DISCIPLINARIO INTERNO, GERENTES, ASESORA DE COMUNICACIONES, ASESORA DE CONTROL INTERNO, FUNCIONARIOS Y CONTRATISTAS**

# DE: **JEFE OFICINA ASESORA JURÍDICA**

# ASUNTO: **REITERACIÓN LINEAMIENTOS DILIGENCIAMIENTO HOJA DE VIDA SIDEAP**

En atención a las directrices del Departamento Administrativo del Servicio Civil- DASCD- con fundamento en las Circulares Externas 06 y 08 de 2021 y las Circulares N°003 OAJ SIDEAP del 6 de mayo de 2021 y N° 3 SIDEAP del 4 de mayo de 2023, se reitera a toda la comunidad institucional que para validación de hojas de vida en el SIDEAP para nuevas vinculaciones tanto en materia de servidores públicos, como también de contratistas por prestación de servicios profesionales y de apoyo a la gestión, a través del módulo correspondiente en el sistema.

En este contexto se comparte el link donde puede consultarse el instructivo para el diligenciamiento de la Hoja de Vida en el SIDEAP, entendido este como un documento guía en el que se describan paso a paso y de manera detallada, todos los requisitos, condiciones y especificaciones a tener en cuenta:

[https://www.serviciocivil.gov.co/sites/default/files/202304/M\\_ITHD\\_IN\\_006%20INSTRUCTIVO\\_PARA\\_EL\\_DILIGENCIAMIENTO\\_](https://www.serviciocivil.gov.co/sites/default/files/202304/M_ITHD_IN_006%20INSTRUCTIVO_PARA_EL_DILIGENCIAMIENTO_DE_LA_HOJA_DE_VIDA_SIDEAP%20.pdf) [DE\\_LA\\_HOJA\\_DE\\_VIDA\\_SIDEAP%20.pdf](https://www.serviciocivil.gov.co/sites/default/files/202304/M_ITHD_IN_006%20INSTRUCTIVO_PARA_EL_DILIGENCIAMIENTO_DE_LA_HOJA_DE_VIDA_SIDEAP%20.pdf)

# **ASPECTOS A TENER EN CUENTA:**

- De manera previa a la radicación de documentos para el trámite de pre-revisión según la información que las unidades de gestión cargan en el software de contratación, es importante se remita a la contratista asignada (sandra.montanez@idartes.gov.co) para la revisión y validación de la Hojas de Vida en SIDEAP, un listado con la información de los eventuales contratistas, indicando nombre completo y número de cédula de ciudadanía.
- La validación se reportará en un término no superior a dos (2) días si trata de un listado que no supere diez (10) personas; si se reportan de once (11) a treinta (30) personas

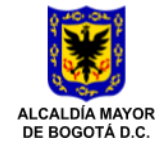

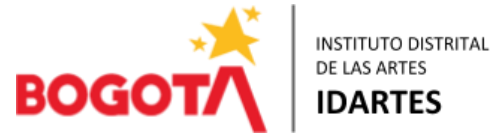

se informará el resultado dentro de un máximo de cuatro (4) días; si se reportan de treinta y uno a cincuenta (50) personas el reporte se hará dentro de un término no superior a seis (6) días.

Al verificar la información, se generará la validación en el módulo del SIDEAP esto en caso que todo se encuentre correcto, de no ser así, se harán las respectivas observaciones que llegarán al correo personal registrado en el sistema, de quien reporta la información.

En este sentido, el equipo de la OAJ, recomienda atender las directrices y de manera puntual considerar lo siguiente, en cuanto al procedimiento de diligenciamiento nuevo formato SIDEAP 2023

1. Primer paso:

Para empezar a crear y diligenciar cada uno de los campos de su hoja de vida, el usuario deberá seleccionar la opción del menú Mi Hoja de Vida, y el sistema le desplegará las opciones gestionar hoja de vida / presentación hoja de vida / imprimir hoja de vida sin validar. En la opción gestionar hoja de vida, ubicado en la parte izquierda de la pantalla o en el icono Hoja de Vida (Crear/Editar) el sistema le comenzará a mostrar cada uno de los catorce (14) ítems que componen el formato de la hoja de vida que deberá diligenciar.

2. Para hacer actualización:

Ir a Gestionar hoja de vida hacer los cambios desde el módulo 1 – verificar cada campo asegurando que el formulario quede igual a lo que esta consignado en fecha de grado, o fechas correctas en las experiencias laborales, se debe colocar fecha de inicio, (NO FECHAS DE SUSCRIPCION) por favor adjuntar el documento que corresponde, tener en cuenta que solo se validara la hoja de vida con la certificación contractual o laboral y NO con condiciones adicionales o contrato)

### **Módulo 1** DATOS PERSONALES:

En esta pestaña se deben diligenciar los datos básicos del usuario que creará la hoja de vida en el sistema, es importante mencionar que esté proceso se debe realizar acorde con lo registrado en el documento de identidad.

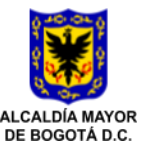

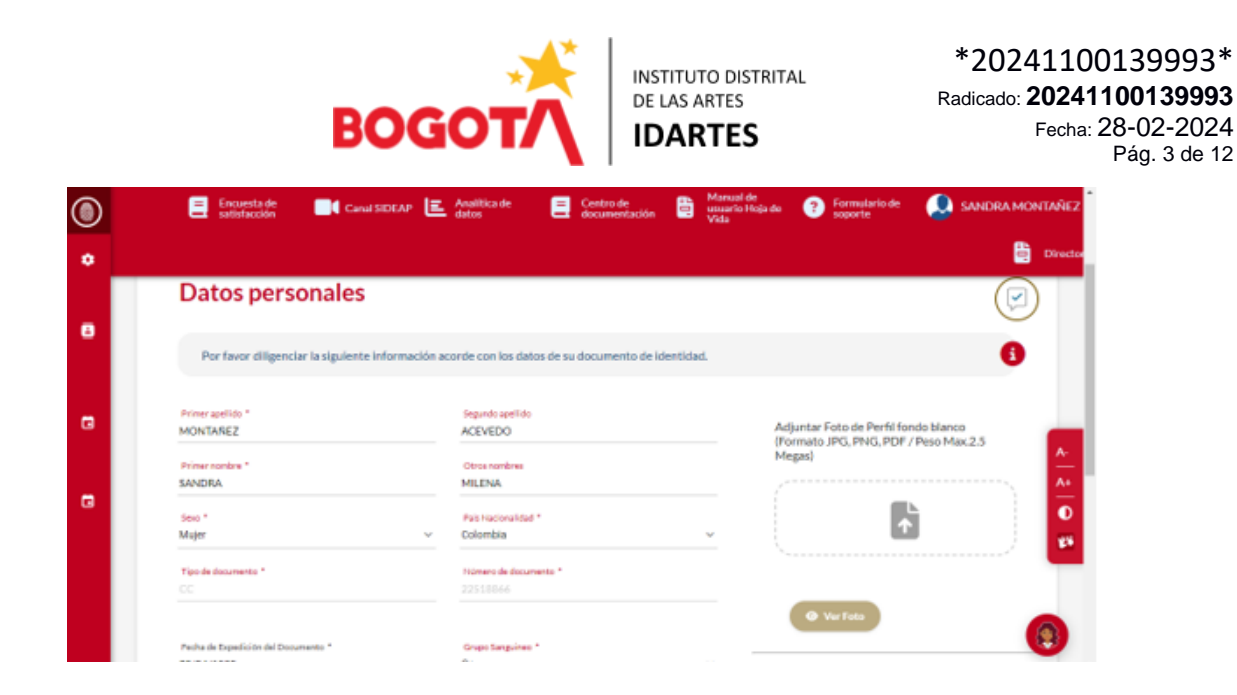

# **Módulo 2** DATOS DE NACIMIENTO:

Esta información se diligencia con base en los datos que se registran en el documento de identidad.

### **Módulo 3** DATOS DE CONTACTO:

Corresponde a los datos con los cuales la entidad se puede contactar. Adicionalmente el correo electrónico personal será utilizado como usuario de SIDEAP y con él se podrá restablecer la contraseña en caso de requerirlo.

# **Módulo 4** UBICACIÓN RESIDENCIA:

Se debe diligenciar dirección de residencia y validar los datos relacionados.

### **Módulo 5** LIBRETA MILITAR:

No es requisito para contratar, pero en este módulo se debe colocar el certificado que se genera en el siguiente vinculo, expedido con un plazo no mayor a 30 días anteriores a la fecha en que se presenta la Hoja de Vida para validación:

[https://www.libretamilitar.mil.co/Modules/Consult/MilitarySituation.](https://www.libretamilitar.mil.co/Modules/Consult/MilitarySituation)

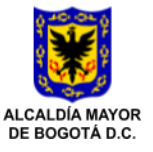

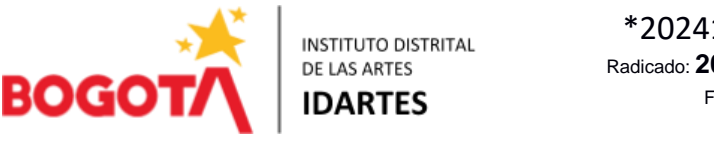

#### Consulta el estado de la Situación Militar

Esta consulta es gratis, no requiere que el ciudadano esté registrado previamente. Aquí podrá consultar el estado de definición de su situación militar actual. Diligencie los siguientes campos y conozca el estado de definición de su situación militar. Estos son los posibles estados en los que usted se puede encontrar: Video Estados de la Situación Militar Tipo de documento (\*): Seleccione..  $\checkmark$ Número de documento (\*): En Limpiar Consultar Concentración Liquidación Inscripción Citado Reservista

### **Módulo 6** DATOS COMPLEMENTARIOS:

En esta pestaña el usuario debe diligenciar los datos complementarios que le solicita el sistema.

Contestar Pregunta – Declaración Juramentada. Se registra si se tiene o no conocimiento de demandas por asistencia alimentaria en su contra.

Al seleccionar NO, se manifiesta puntualmente que no se tiene conocimiento de demandas alimentarias. Al seleccionar SI, se manifiesta puntualmente que se tiene conocimiento de demandas alimentarias y el aplicativo habilita el cargue de un documento soporte que es provisto por la entidad.

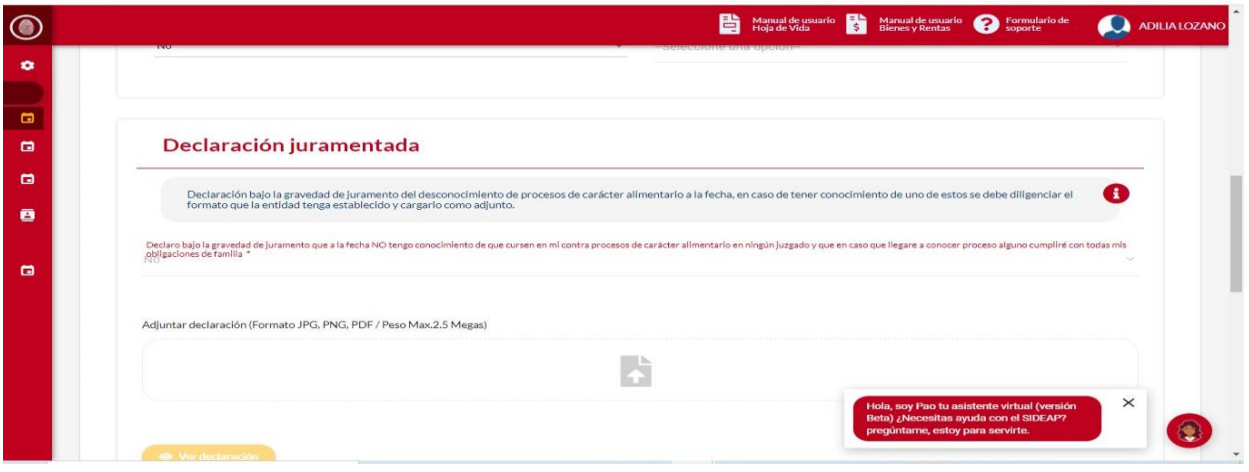

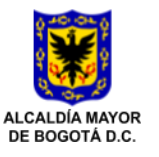

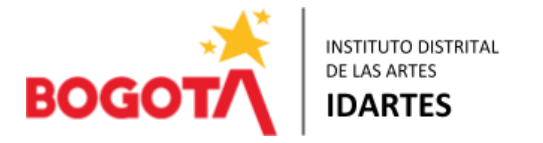

## **Módulo 7** PERSONAS A CARGO:

Tal y como se explica en el instructivo, en esta pestaña el usuario debe diligenciar, en caso de ser cuidador de una persona en estado de vulnerabilidad registrar las condiciones en las cuales se configura como cuidador y adjuntar soportes.

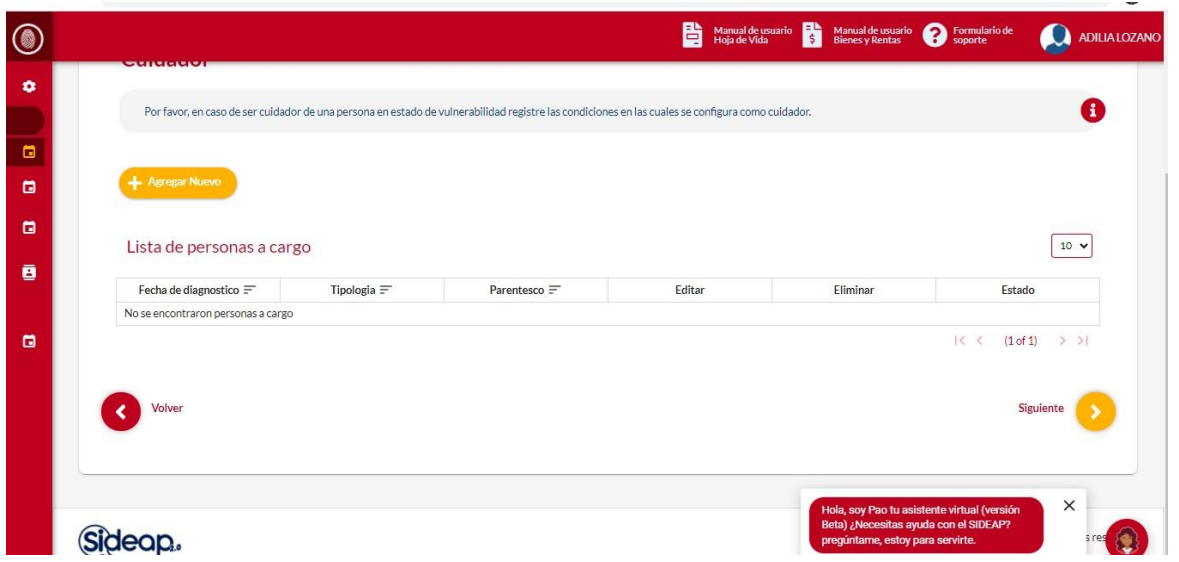

### **Módulo 8** CONDICIONES DE SALUD:

En esta pestaña el usuario lo debe diligenciar en caso de tener una condición médica que requiera especial atención por cuenta de la entidad donde se encuentra vinculado o en proceso importante mencionar que se debe adjuntar soporte o certificación médica, haciendo la aclaración que bajo ninguna circunstancia se debe adjuntar la historia clínica teniendo en cuenta que esta tiene reserva legal.

Colocar condiciones de salud según instrucciones del formato – y soportarlo según se indica en el instructivo.

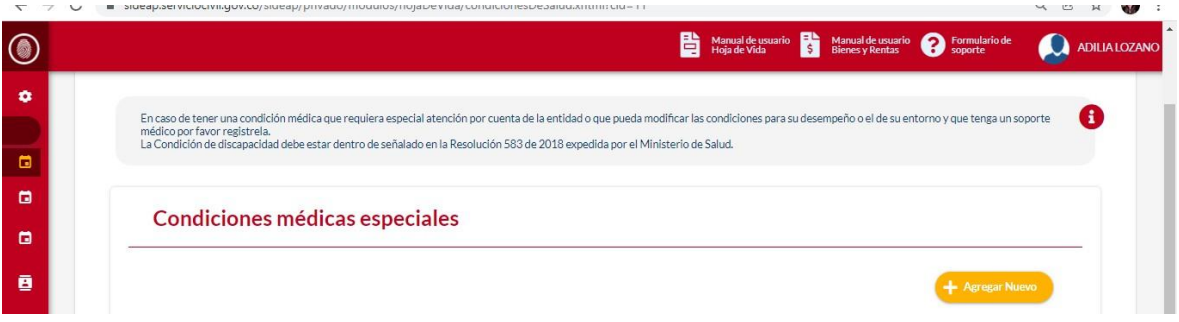

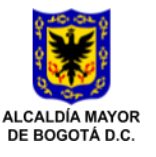

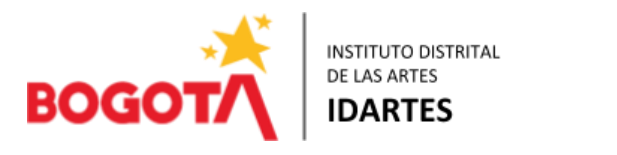

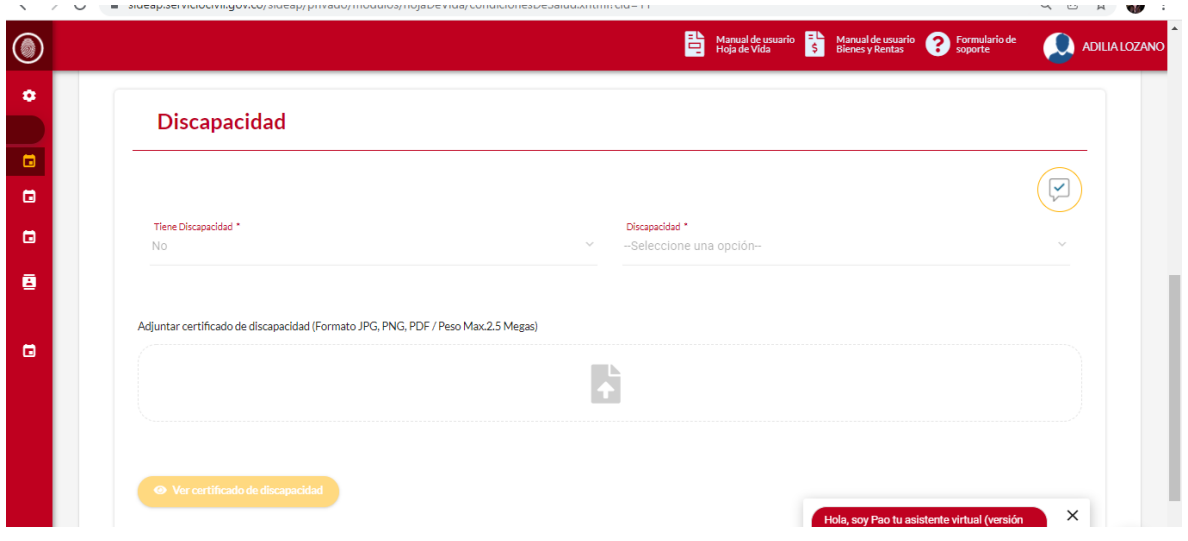

## **Modulo 9** EDUCACION BASICA:

Registre la formación académica de educación básica certificada. En caso de obtener título de bachiller en el campo Fecha de terminación se debe registrar la fecha de graduación.

### **Modulo 10** EDUCACION SUPERIOR:

Una vez seleccionado el botón SIGUIENTE, el sistema le despliega el ítem 10, en esta sección el usuario deberá registrar exclusivamente la información de los estudios realizados en educación superior correspondientes a programas de Pregrado (Técnico profesional, tecnológicos y universitarios) y Postgrado o sus equivalentes, es importante antes de iniciar contar con copia digital de los diplomas y/o actas de grado, así como en los casos que corresponda la Tarjeta Profesional para estudios de pregrado.

*"Como parte del proceso de mejoramiento de la calidad de los datos, es necesario que seleccione las instituciones y los programas de Educación Superior.* 

*Tenga en cuenta que la información que se muestra es la autorizada por el Sistema Nacional de Información de la Educación Superior (SNIES)"*

### **Modulo 11** OTROS ESTUDIOS:

Al desplegarse la sección 11, podrá incluir los estudios adicionales que haya realizado, es decir, aquellos estudios de educación no formal o Educación para el Trabajo y el Desarrollo Humano que se ofrecen con el objeto de complementar, actualizar, suplir conocimientos y formarse en aspectos académicos o laborales.

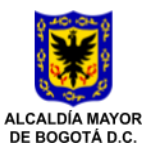

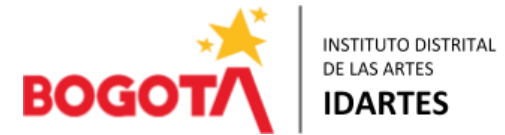

Es relevante destacar que la plataforma del SIDEAP está diseñada para vincular la intensidad horaria de "OTROS ESTUDIOS", que incluyen cursos, diplomados, entre otros. En consecuencia, se considerarán válidos aquellos certificados que detallen las horas correspondientes; en caso de no visualizarse la intensidad horaria, estos no serán tenidos en cuenta al momento de la validación.

### **Modulo 12** EXPERIENCIA LABORAL:

En esta pestaña se ingresa TODA la experiencia laboral acumulada, si el usuario cuenta con experiencia laboral para registrar, en este contexto es importante registrar todos y cada uno de los empleos o cargos desempeñados, o vinculaciones contractuales, tanto en el sector público como en el privado, así como datos de contacto para verificación de información.

*\*Cuando concurran dos o más experiencias en un periodo de tiempo solo se calculará la experiencia una sola vez*.

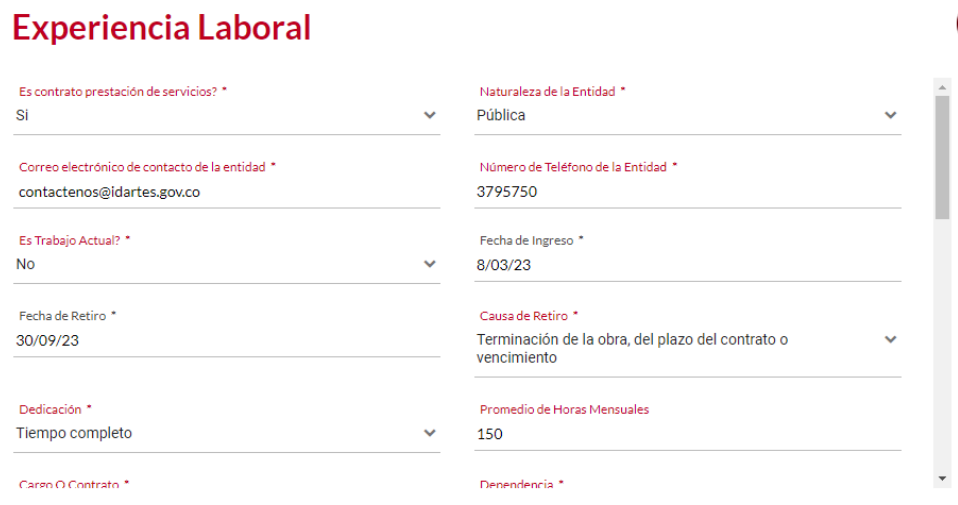

# **Modulo 13** CONOCIMIENTO IDIOMA:

El sistema le desplegará la sección 13 el usuario deberá registrar los idiomas de los cuales tiene conocimiento diferente al nativo.

**Módulo 14** PERFIL PROFESIONAL:

En este ítem podrá, ingresar las publicaciones, investigaciones y/o logros laborales adquiridos a lo largo de la carrera, mediante una breve descripción de estos.

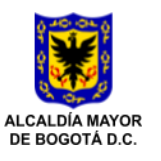

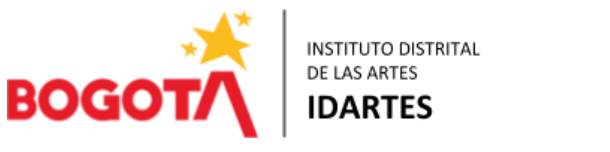

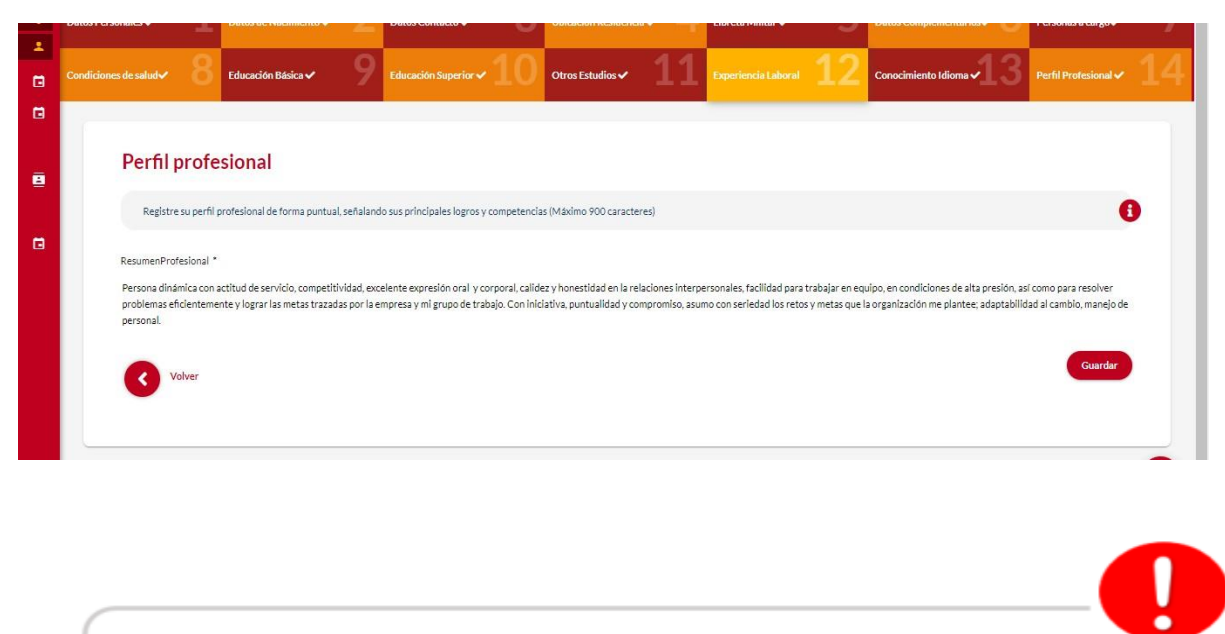

Nota: Para que el sistema guarde la información registrada en cada uno de los ítems del módulo de hoja de vida el usuario debe seleccionar la opción de guardar

Finalmente, pasar al MODULO PRESENTAR HOJA DE VIDA – Ubicado en la parte superior izquierda MI HOJA DE VIDA – PRESENTAR HOJA DE VIDA diligenciar el formato y enviar a la entidad. *¡Recuerda, solo debes enviarlo una vez!*

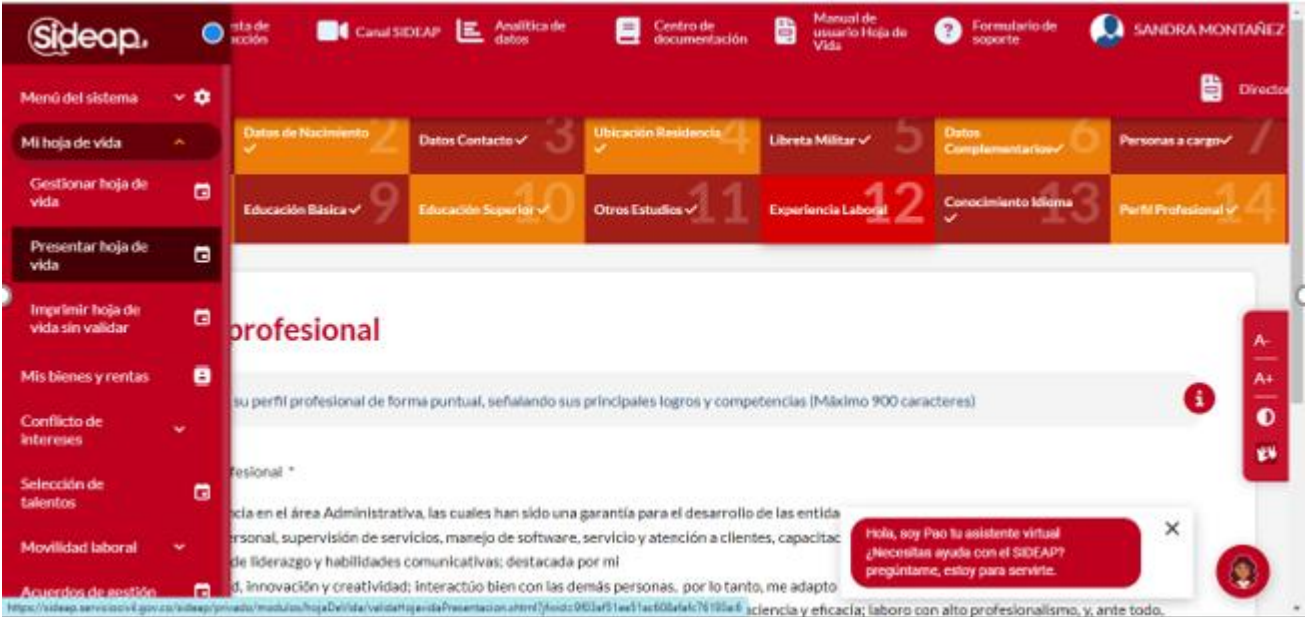

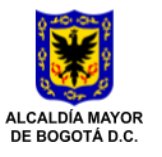

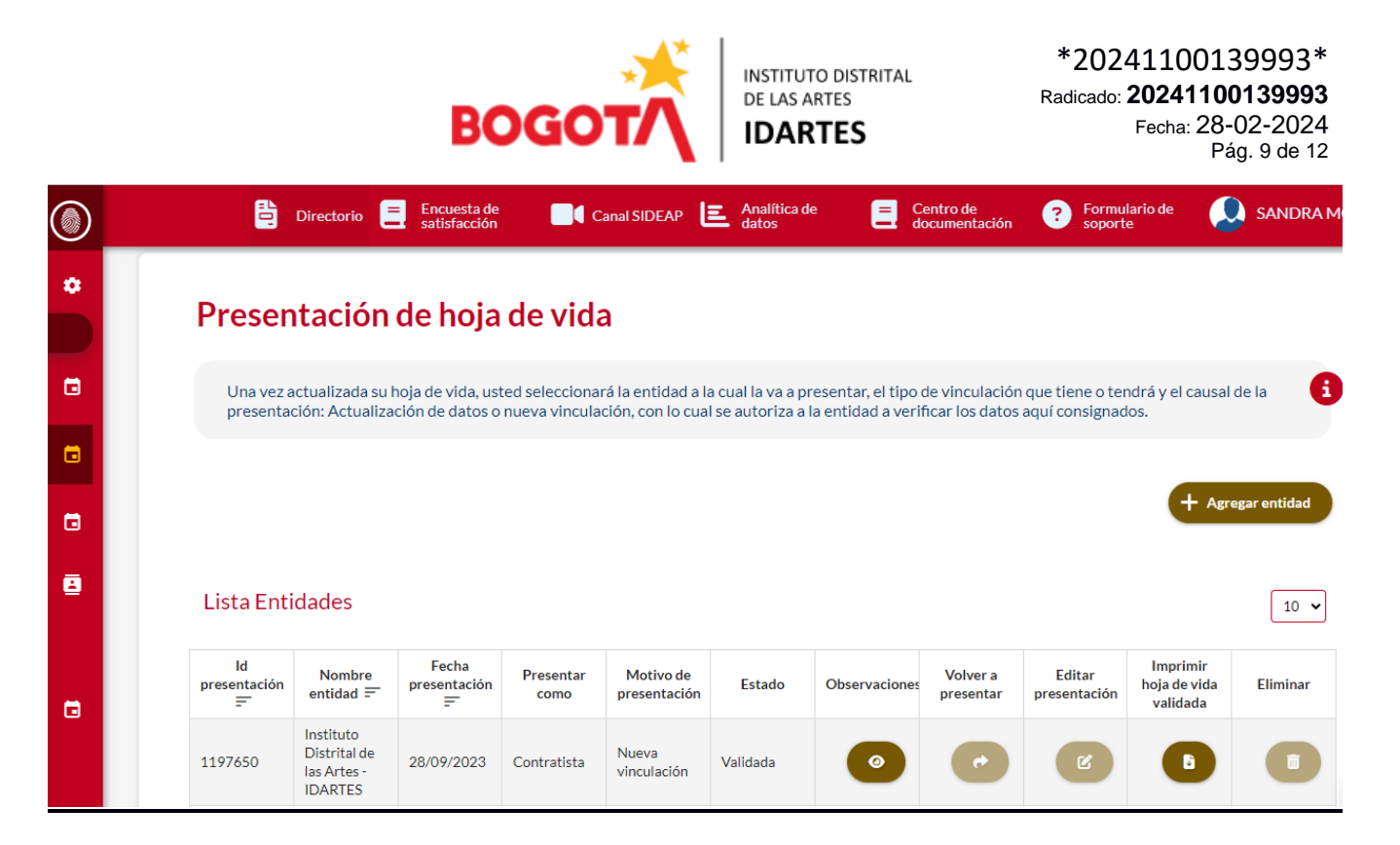

Posterior a lo anterior, indicar el MOTIVO DE PRESENTACIÓN, Nueva vinculación si es un posible contratista el cual no ha tenido vinculación con la entidad, de lo contrario escoger la opción Actualización Datos. ÷

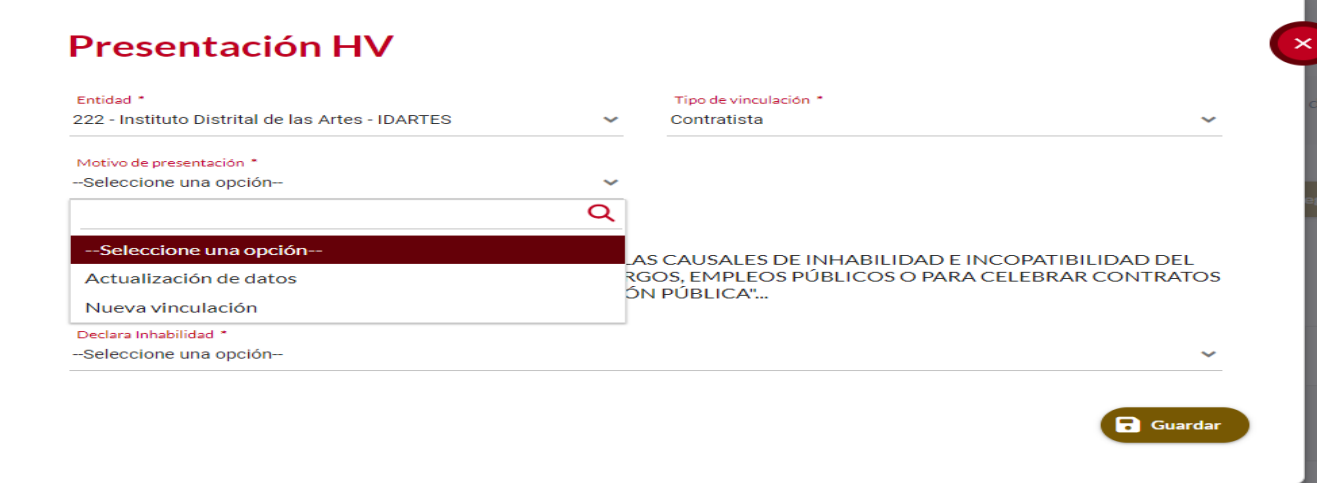

Una vez actualizada la hoja de vida correctamente:

- 1. Informar al área correspondiente para que envíen los datos en un solo correo a la persona encargada de realizar la efectiva validación. No se aceptan correos provenientes de los mismos posibles contratistas para verificar su hoja de vida.
- 2. La hoja de vida se imprimirá desde el módulo de PRESENTAR HOJA DE VIDA.

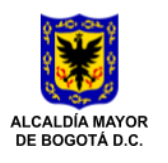

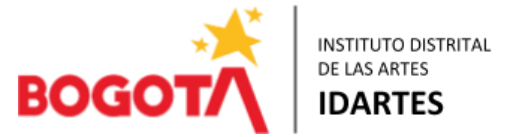

3. En el caso que se encuentren varias hojas de vida en el módulo de SIDEAP bajo un mismo número de cédula, al correo registrado en SIDEAP le llegará una observación que expresa "SE DEVUELVE POR DUPLICIDAD", la misma no se debe subsanar, que se busca es que se debe una sola hoja de vida la cual será la que se encuentra validada por la entidad.

## **Consideraciones al adjuntar los Soportes:**

- 1. Verificar que todas las fechas registradas estén acorde con lo que dice la certificación, sea de estudio o experiencia.
- 2. En educación superior, si no se cuenta con certificación de terminación de materias, registrar la fecha de grado.
- 3. En otros cursos en el campo fecha de terminación, registrar el último día del curso siempre y cuando lo diga la certificación; si no está esa información, registrar la fecha de la certificación.

Igualmente, el certificado debe indicar el número de horas, si no, no la puede registrar.

4. En experiencia laboral si una certificación da cuenta de vinculaciones laborales o contractuales con diferentes contratos o cargos con interrupciones, registrarlos independientemente.

En lo relacionado con vinculaciones contractuales, se debe registrar el número de contrato e información del mismo, estas vinculaciones no son empleos.

- 5. En conocimiento de idiomas si cuenta con certificación del nivel registrarlo, en caso contrario dejar en blanco.
- 6. Se debe remitir la hoja de vida para validación, solo al terminar la ejecución del contrato según la fecha prevista de terminación en el contrato electrónico suscrito en la plataforma transaccional del SECOP II, esto en el caso de contratistas que hayan tenido contrato con la Entidad y se haya dispuesto la celebración de uno nuevo. Importante tener en cuenta que se debe colocar la fecha fin del mismo y remitir por el módulo de presentar hoja de vida – botón Agregar entidad y diligenciar el formulario según el caso.

# **SOPORTE NORMATIVO:**

El artículo 1º de la Ley 190 de 1995, *"Por la cual se dictan normas tendientes a preservar la moralidad en la administración pública y se fijan disposiciones con el fin de erradicar la corrupción administrativa",* dispone lo siguiente:

*"ARTÍCULO [1º.](https://funcionpublica.gov.co/eva/gestornormativo/norma.php?i=321&1)- Todo aspirante a ocupar un cargo o empleo público, o a celebrar un contrato de prestación de servicios con la administración deberá presentar ante la unidad de personal de la correspondiente entidad, o ante la dependencia que haga sus veces, el formato único de hojas de vida debidamente diligenciado en el cual consignará la información completa que en ella se solicita:*

*1. Su formación académica, indicando los años de estudio cursados en los distintos niveles de educación y los títulos y certificados obtenidos.*

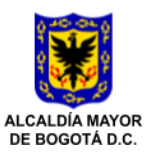

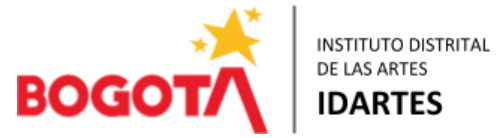

*2. Su experiencia laboral, relacionando todos y cada uno de los empleos o cargos desempeñados, tanto en el sector público como en el privado, así como la dirección, el número del teléfono o el apartado postal en los que sea posible verificar la información(…)".*

Así mismo el artículo 3° de la norma en cita, dispone:

*"ARTÍCULO [3º.](https://funcionpublica.gov.co/eva/gestornormativo/norma.php?i=321&3)- La Hoja de Vida de los servidores públicos o de los contratistas de la administración, contendrá las modificaciones sucesivas que se produzcan a lo largo detoda la vida laboral o vinculación contractual, en los términos en que lo establezca el reglamento.*

*(…) Cuando el aspirante haya celebrado contrato de prestación de servicios con la administración, o desempeñado cargo o empleo público, con anterioridad, allegará a la respectiva entidad el formato único de actualización de datos debidamente diligenciado, junto con la documentación que acredite la actualización de información. La hoja de vida de los aspirantes no seleccionados, serán enviadas al Sistema Único de Información de Personal del Departamento Administrativo de la Función Pública, con el fin de que sean incorporadas a los bancos de datos allí existentes. La persona seleccionada deberá aportar todos los documentos que acreditan la información contenida en el formato único de hoja de vida."*

En caso de no validación de la Hoja de Vida, por aspectos a subsanar, una vez se corrija lo pertinente, se debe dirigir al módulo de presentación hoja de vida, enviar a la entidad y realizar el proceso nuevamente, por parte del área correspondiente como se indicó anteriormente.

**PARA TENER EN CUENTA**: la información que se plasma en la Hoja de Vida debe ser fidedigna, comprobable y ajustada a los lineamientos del DASCD. Por lo tanto, el siguiente texto corresponde al párrafo donde se hace manifiesta tal situación y por supuesto se debe diligenciar:

*"MANIFIESTO BAJO LA GRAVEDAD DE JURAMENTO QUE SI \_\_\_ NO \_\_\_ ME ENCUENTRO DENTRO DE LAS CAUSALES DE INHABILIDAD E INCOMPATIBILIDAD DEL ORDEN CONSTITUCIONAL O LEGAL, PARA EJERCER CARGOS, EMPLEOS PÚBLICOS O PARA CELEBRAR CONTRATOS DE PRESTACIÓN DE SERVICIOS CON LA ADMINISTRACIÓN PÚBLICA PARA TODOS LOS EFECTOS LEGALES, CERTIFICO QUE LOS DATOS POR MI ANOTADOS EN EL PRESENTE CONTRATO ÚNICO DE HOJA DE VIDA, SON VERACES, (ARTÍCULO 5o. DE LA LEY 190/95)."*

El usuario SOLAMENTE podrá descargar e imprimir la hoja de vida que se encuentre en estado VALIDADA, seleccionado la opción de imprimir hoja de vida validada.

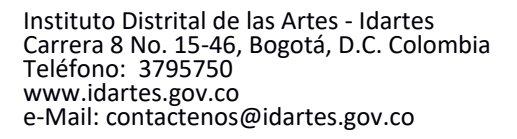

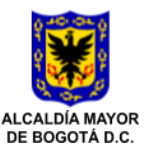

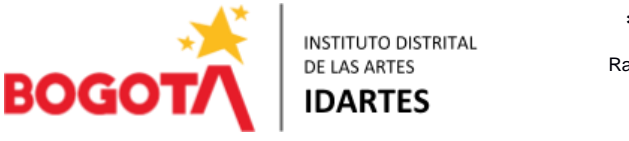

\*20241100139993\* Radicado: **20241100139993** Fecha: 28-02-2024 Pág. 12 de 12

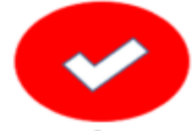

IMPORTANTE: Los campos que a lo largo del formulario están marcados con el símbolo de asterisco (\*) son de obligatorio diligenciamiento y no se podrá guardar la hoja de vida hasta que éstos hayan sido diligenciados en su totalidad.

**Nota:** Los tiempos de revisión y validación de las hojas de vida pueden variar dependiendo del volumen de solicitudes allegadas a esta dependencia.

Cualquier inquietud sobre el diligenciamiento, será atendida por solicitud al correo electrónico que se anuncia en la parte inicial de la presente.

**SANDRA MARGOTH VÉLEZ ABELLO** Jefe Oficina Asesora Jurídica

Aportó Información: Sandra Milena Montañez Acevedo / Contratista OAJ

Revisó: Johanna Ñañez Pabón/PE OAJ

Revisó y ajustó: Sandra Margoth Vélez Abello/Jefe OAJ

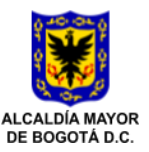